# **Placing Orders** Phoenix Graphics Election Portal

1. On your Dashboard, in the top left under *Upcoming Elections:* prior to submitting all the necessary information for your upcoming election, you will see **'Pending District Data'**. BEFORE your portal will allow you to place on order, Phoenix Graphics requires you submit: your list of offices, candidate's list, election district break down, and consolidation if applicable.

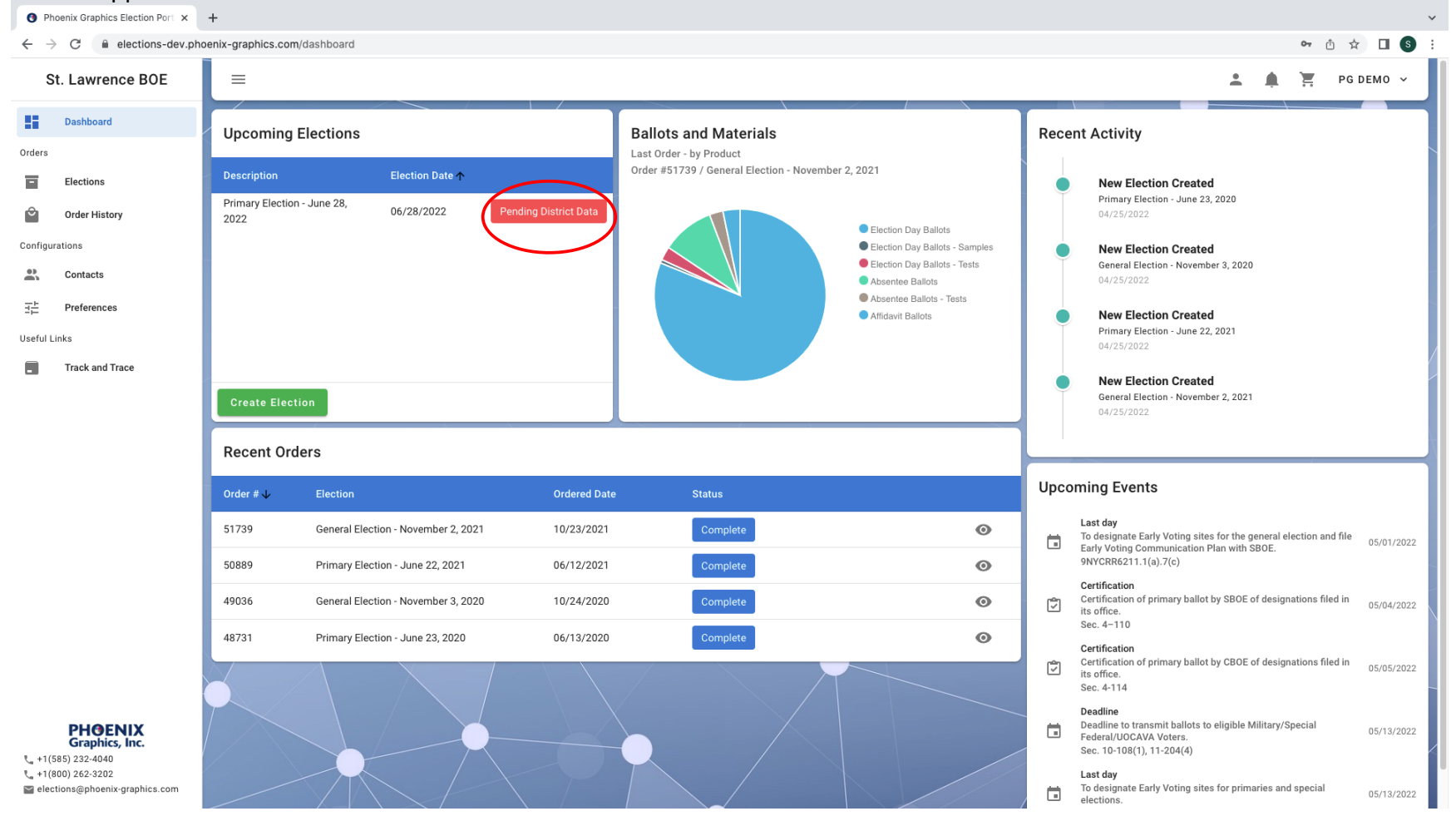

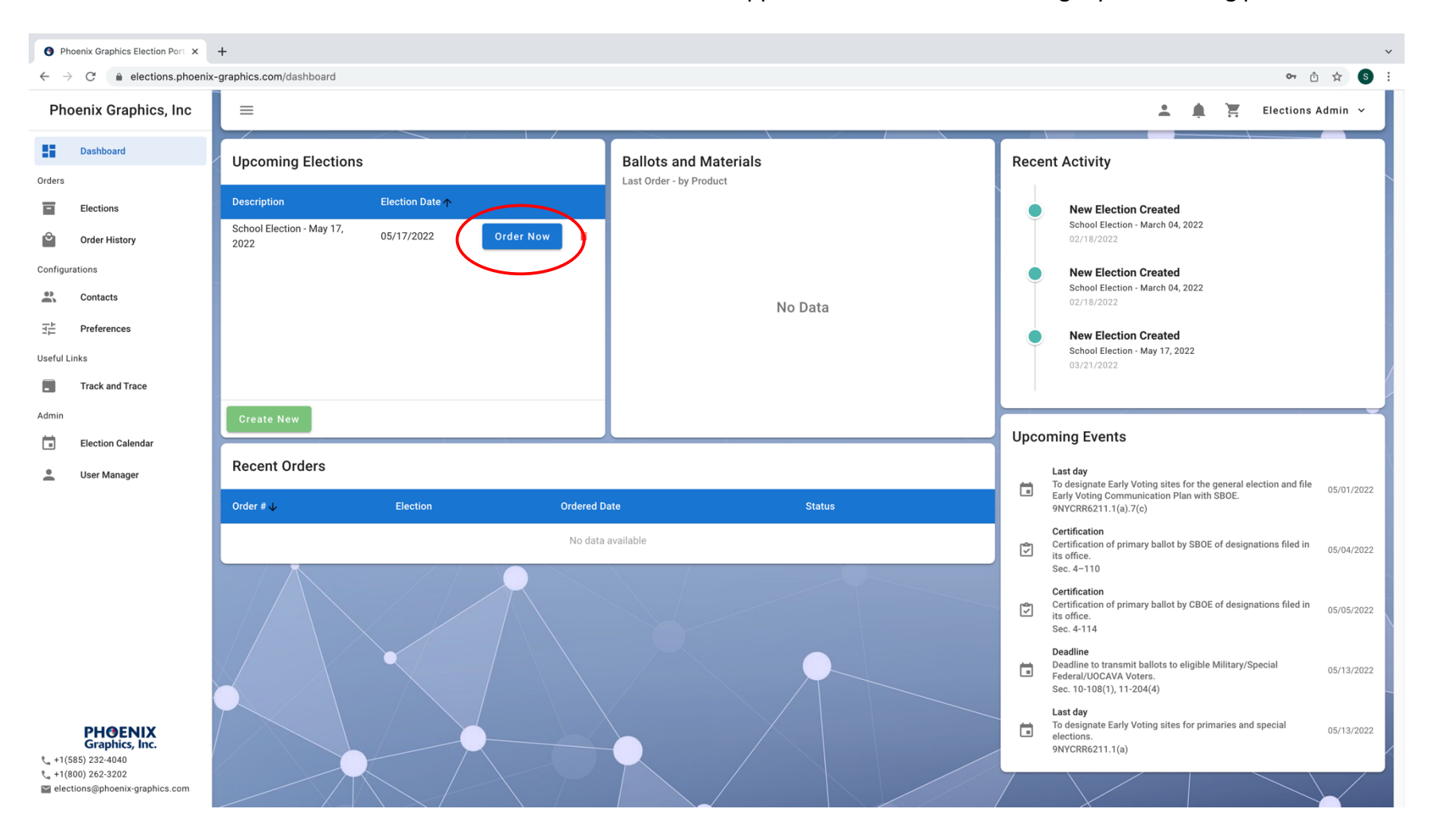

2. Once all *District Data* has been submitted **'Order now'** will appear. Click '**Order now**' to begin your ordering process

### 3. **Select the Product** you would like to order, click '**Continue**'.

NOTE: You are only able to select ONE PRODUCT at a time to add to your cart. You will be able to repeat the ordering process to add more items to your cart before checking out.

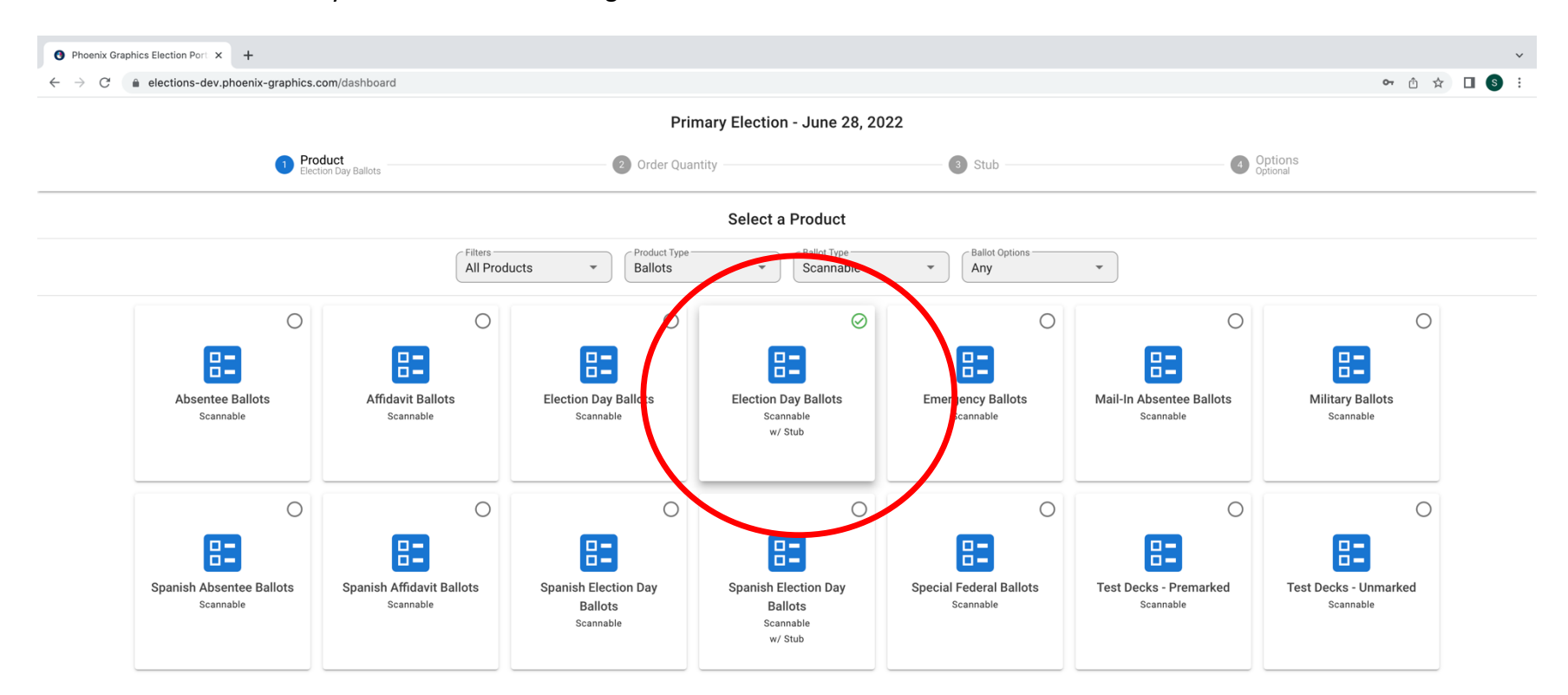

If you require changes to an previously ordered product, please reach out to us directly via phone or email.

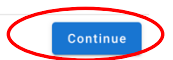

Cancel

First you must select the party you will be placing an order for.

4. On the *Order Quantity* page, In the top left-hand corner, Click, '**CSV Template'** to Download the CVS file with all your Election Districts. Once you have populated all necessary fields of the CVS template save it to your computer. Click **'Data Import'** to upload your ballot IDs and quantities from your CSV. Click **'Continue'**

NOTE: You are only able to order each product once per party, If you would like to make adjustments to the original quantity you ordered, please contact us to make this change.

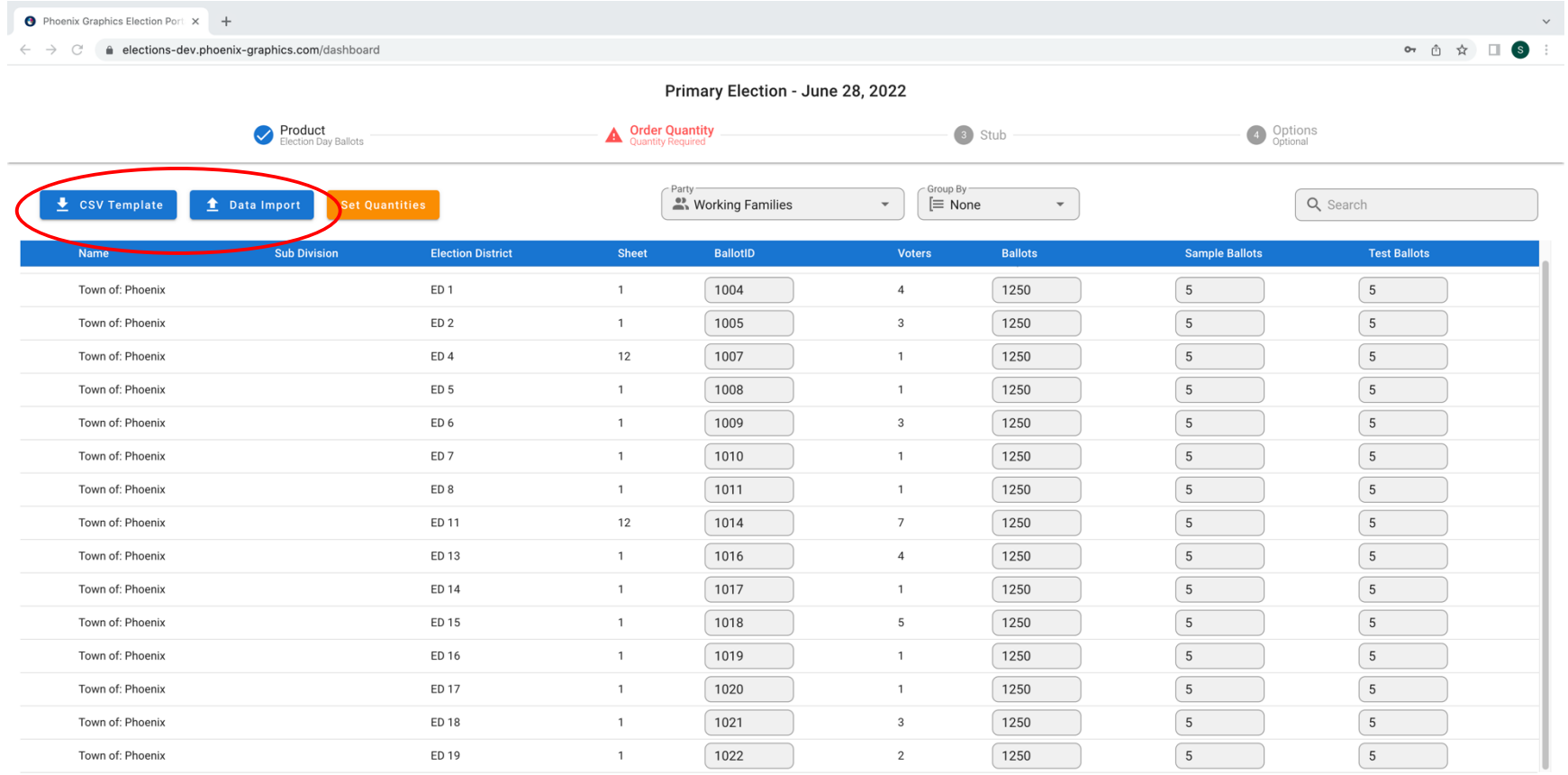

Rows per page:  $All - \nabla$ 1-15 of 15

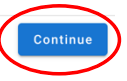

4a. If you do not wish to use our CSV template, there is an option to set quantities based on a percentage.

Click **'Set Quantities'**, Select the Check Boxes on the left, enter the quantity as a percentage of voter total or a set quantity for each Election district. Click '**Update**'. Verify your information, click **'Continue'**

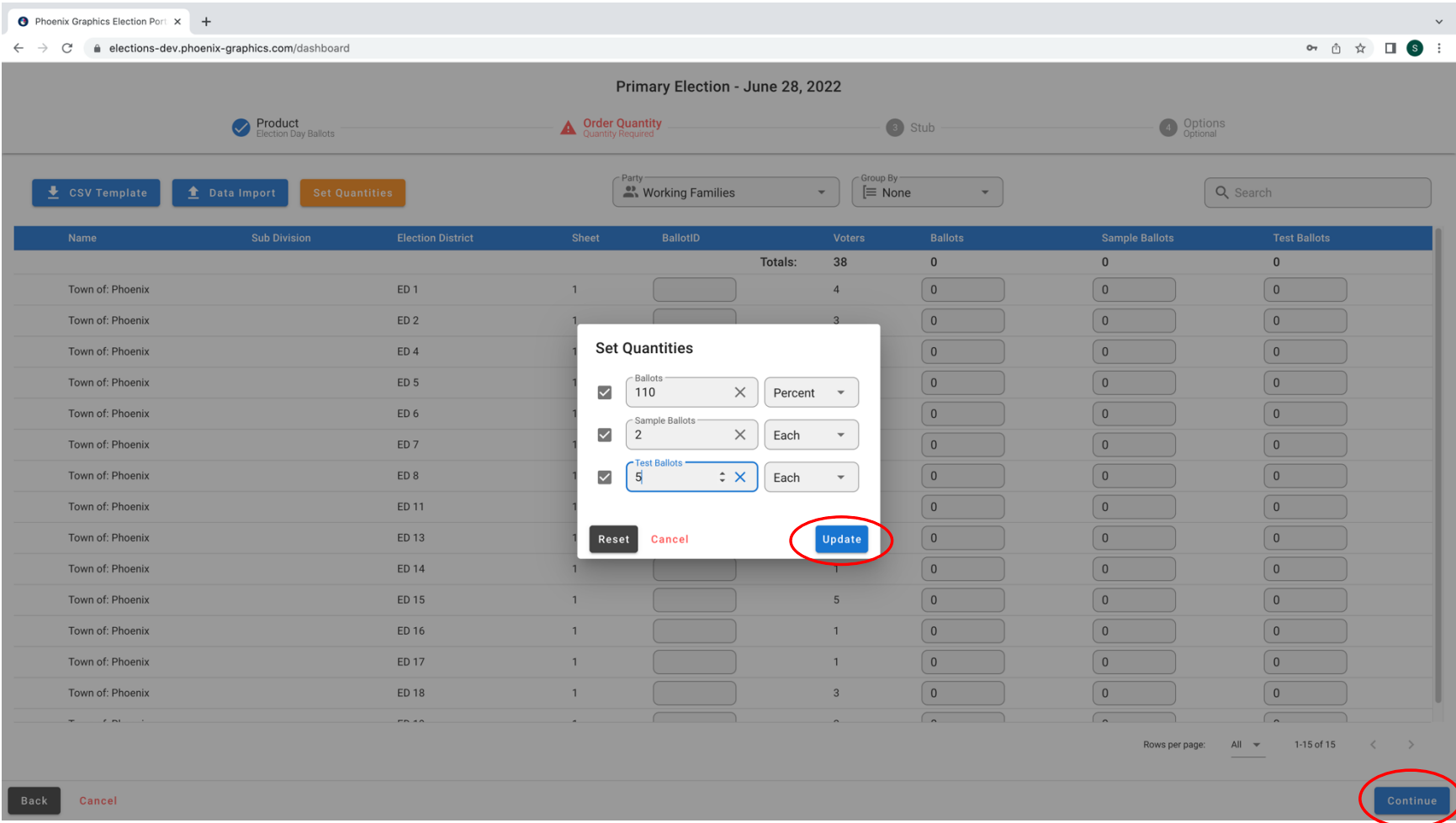

Review your Stub. Select '*I approve stub content'* then click '*Continue'* 

NOTE: IF you choose to edit your Stub, when edited, each box under '*Stub Information'* directly affects the '*Stub Preview'*. NOTE: The Stub you see on this page was created as an exact copy of your previous order.

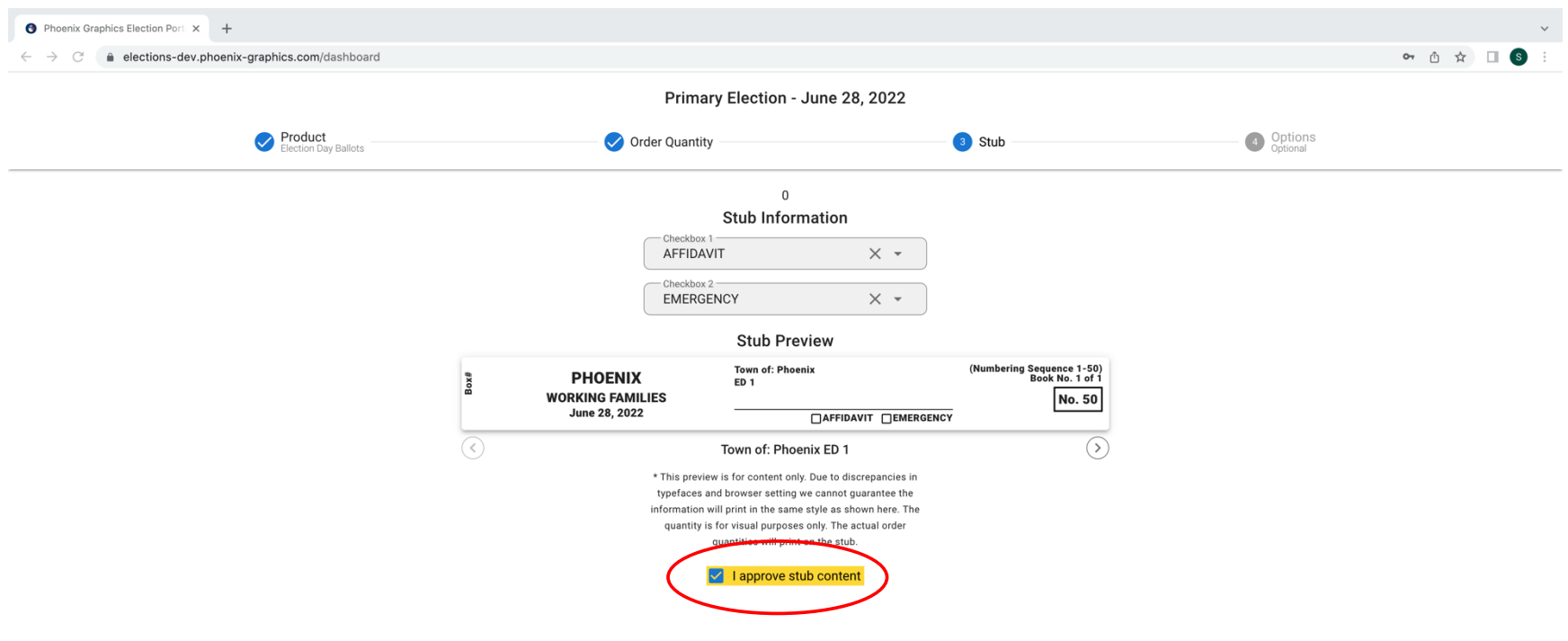

**7. (SKIP TO STEP 9**: IF your *Ballot File* is not ready at this time or you would only like to obtain a quote.) Click the box to select a file from your computer.

NOTE: Afterwards, see "*How to upload your Ballot File for an order in process"* to learn how to upload your ballot file from the dashboard

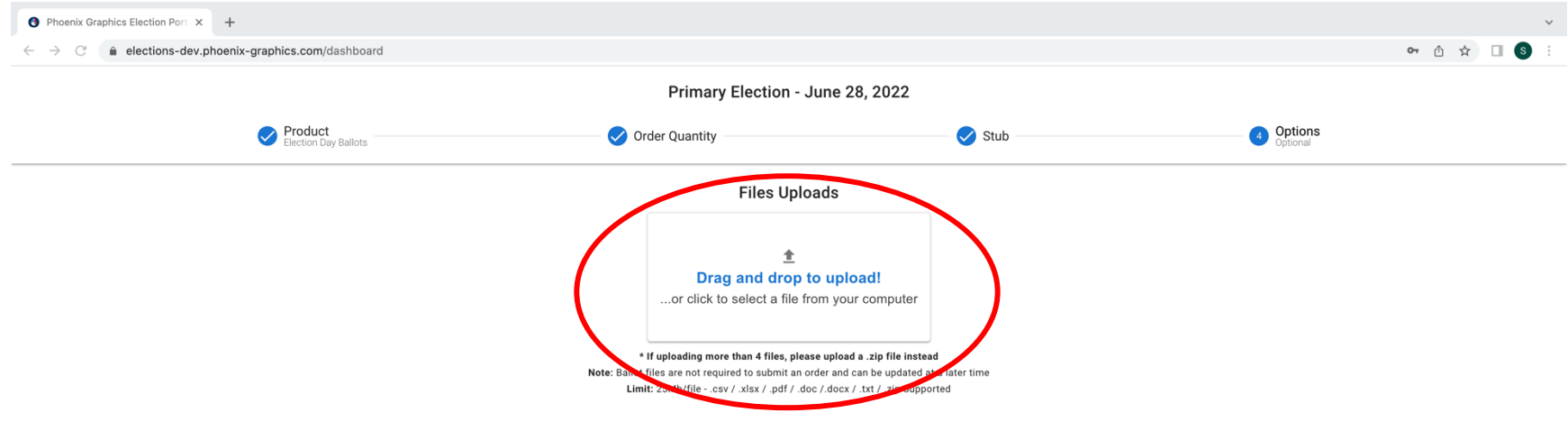

# **8.** Select the *Ballot File*, click '*open*'.

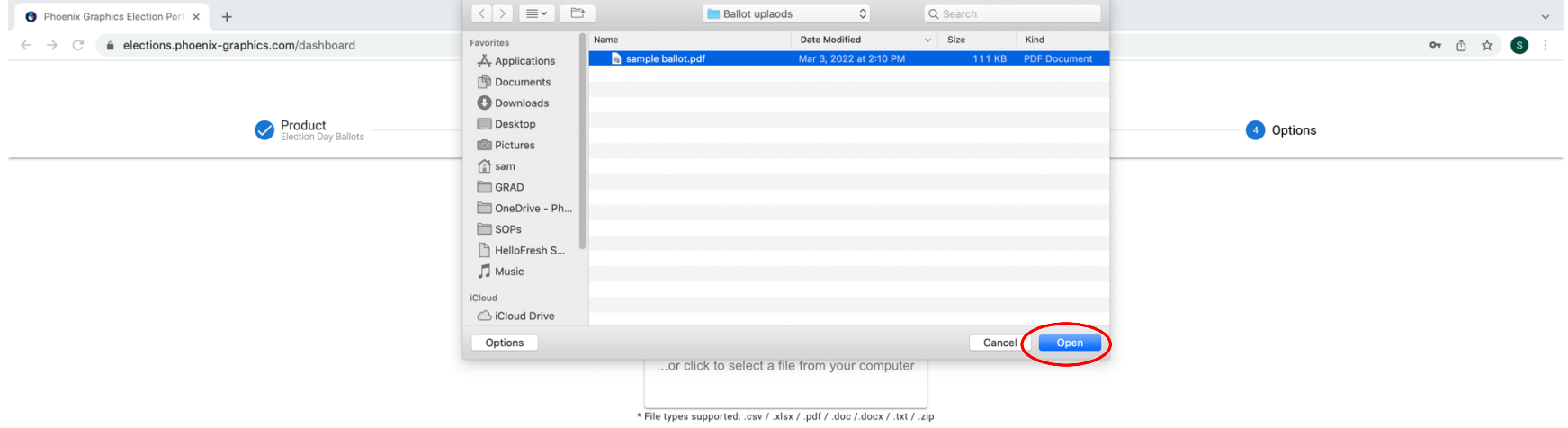

Order Now  $\frac{1}{2}$  Add To Cart

**9.** Click '*Add to Cart'* and you will be directed back to the dashboard.

NOTE: See "*How to upload your ballot file for an order in process"* to learn how to upload your ballot file from the dashboard

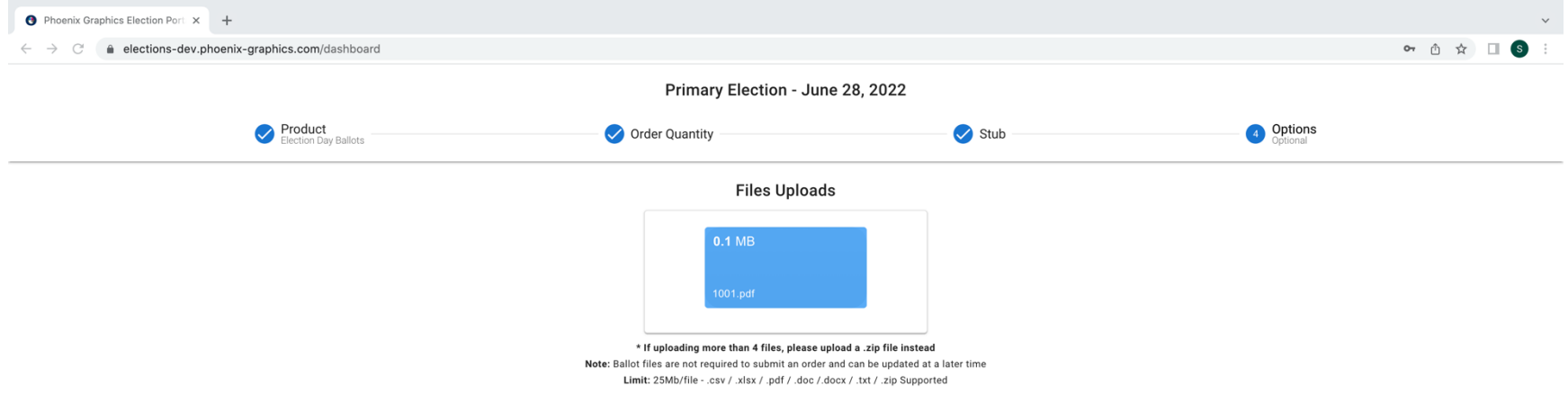

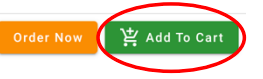

**10.** At this time, if you have other Election Ballot types or Election Materials to order, please add them to your cart by repeating steps 1-9.

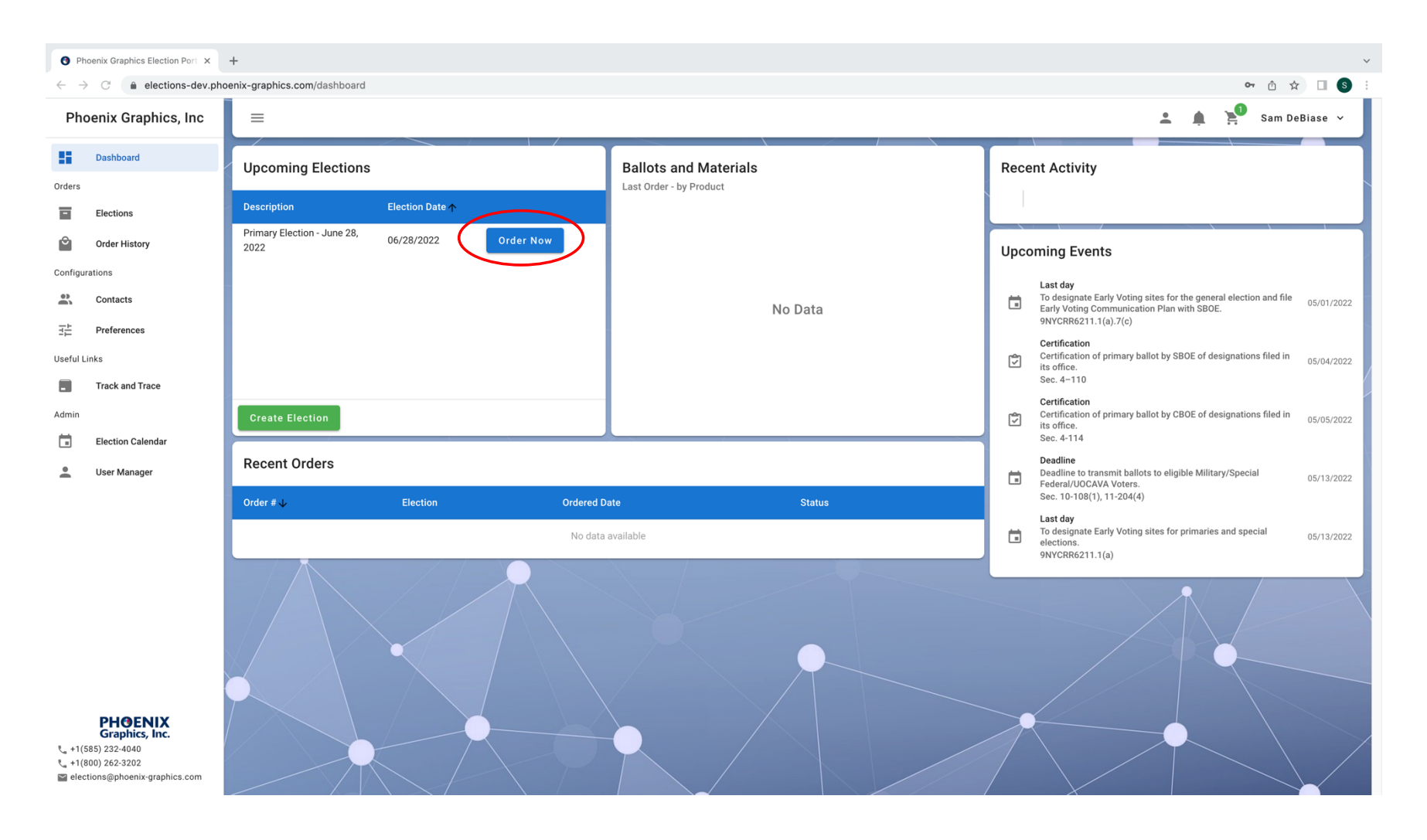

**11.** Once all the items you wish to order are in your cart, click the *Cart Icon* on the top right of your dashboard.

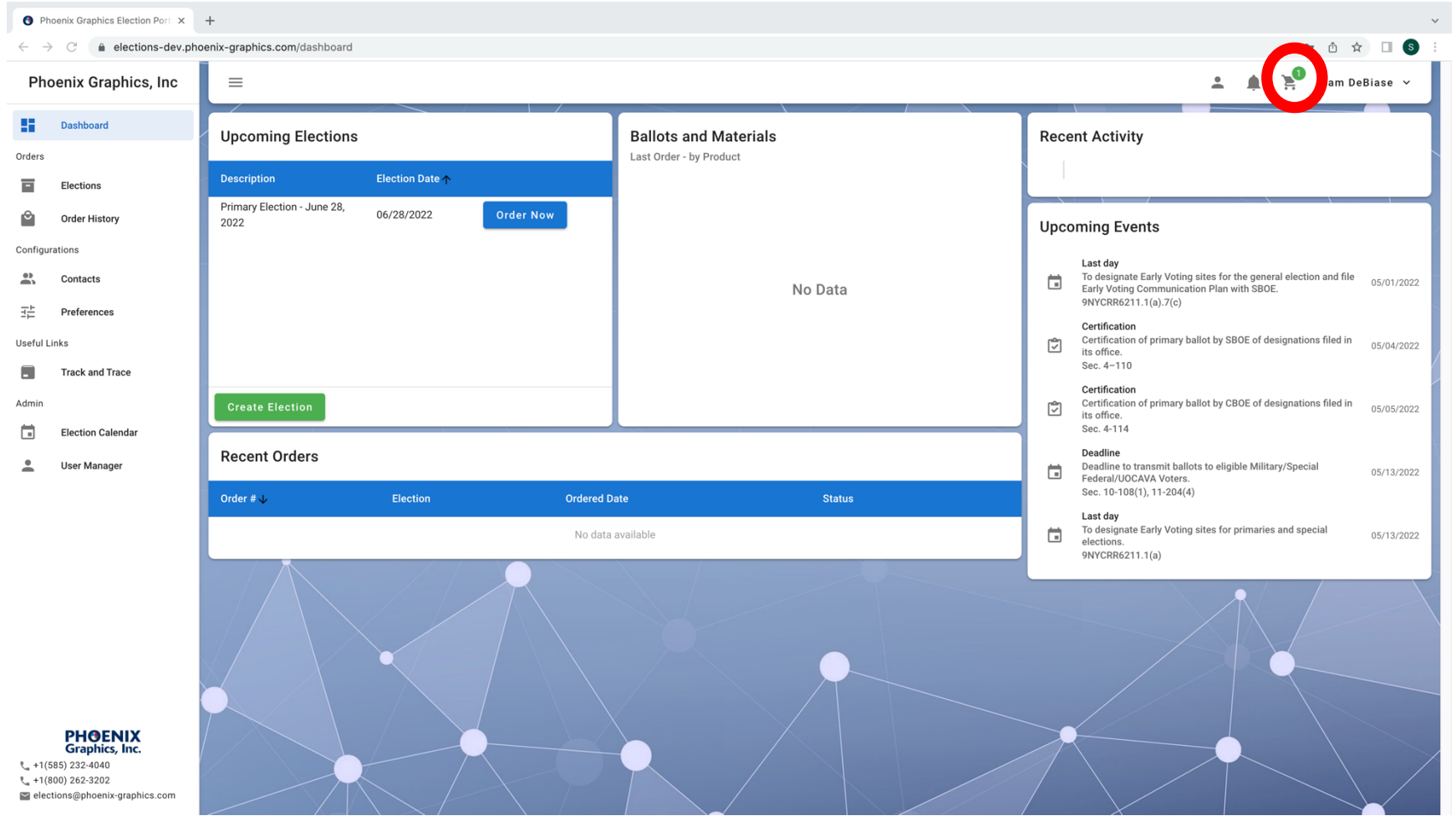

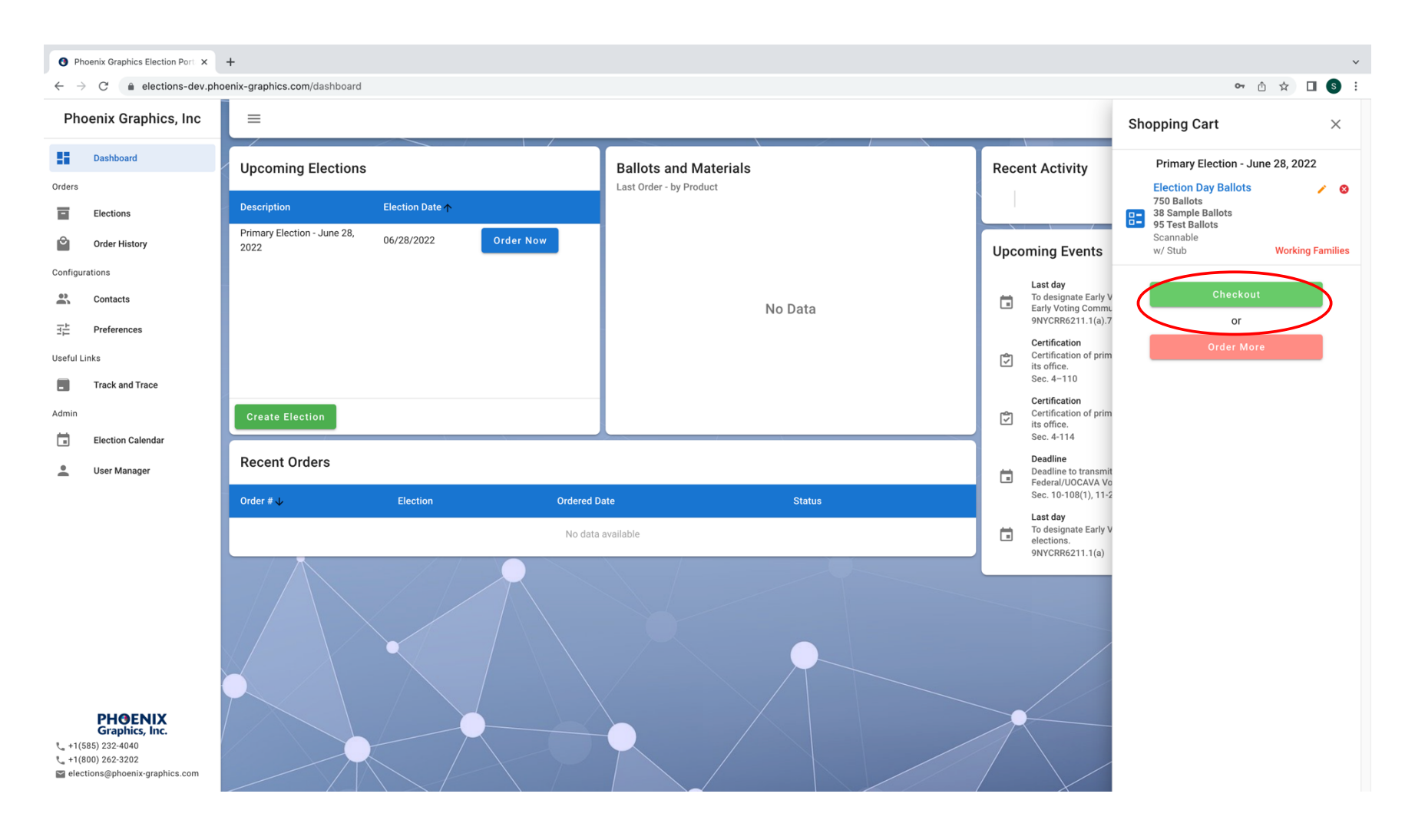

**12.** Please do a quick review to ensure the items in your cart are correct. Click '*Checkout'* to proceed with placing your order.

**13.** Verify/update that your billing address is correct and click '*Next'.*

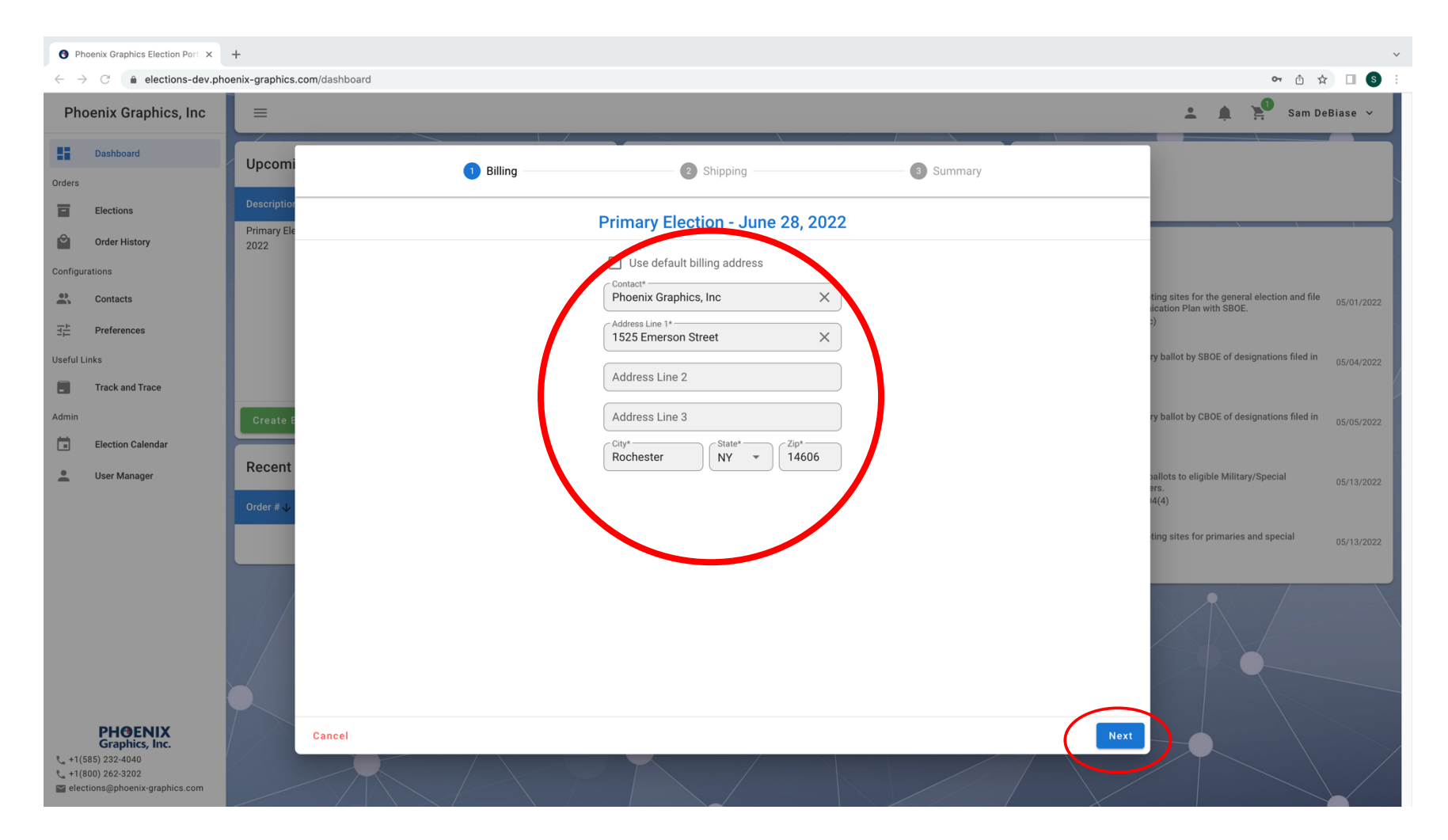

# **14.** Verify/update that your shipping address(es) are correct and click '*Next'.*

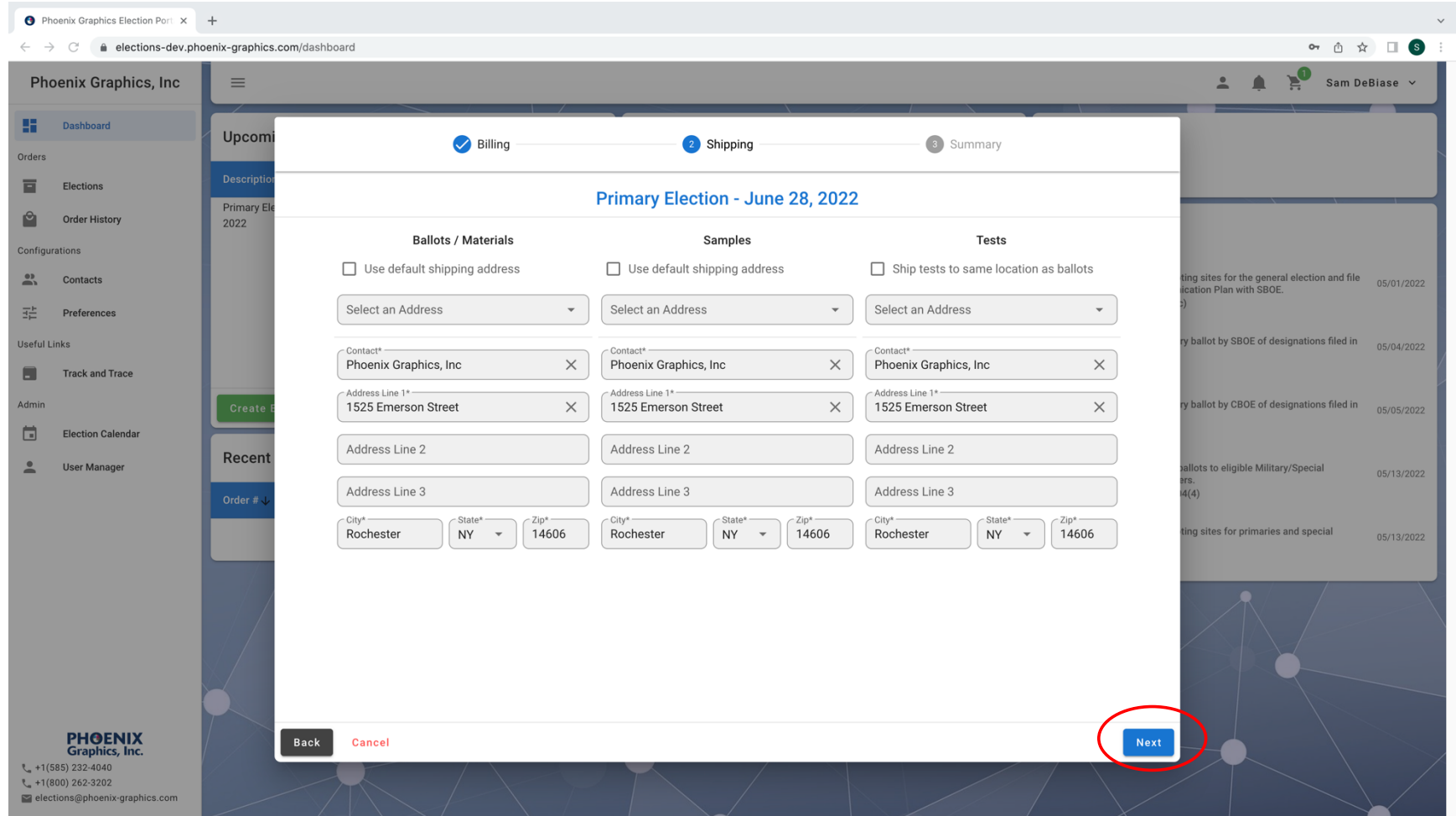

## On this *Summary* screen you can: Review your order and submit. **15.** To submit your order: click '*Submit Order'*.

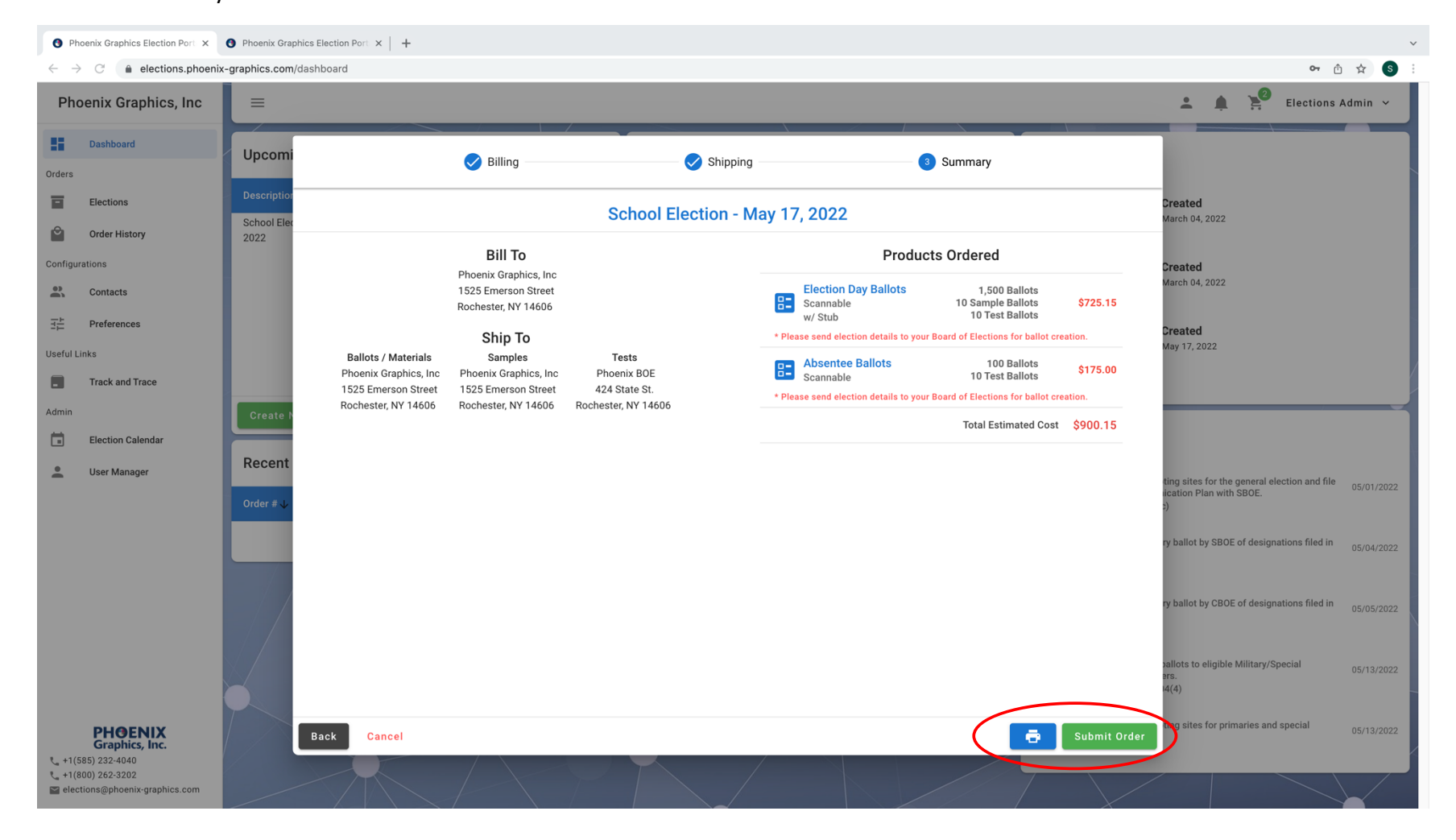

**16.** Once your order is submitted you will receive a confirmation email with your *Products Ordered* and *Shipping information*

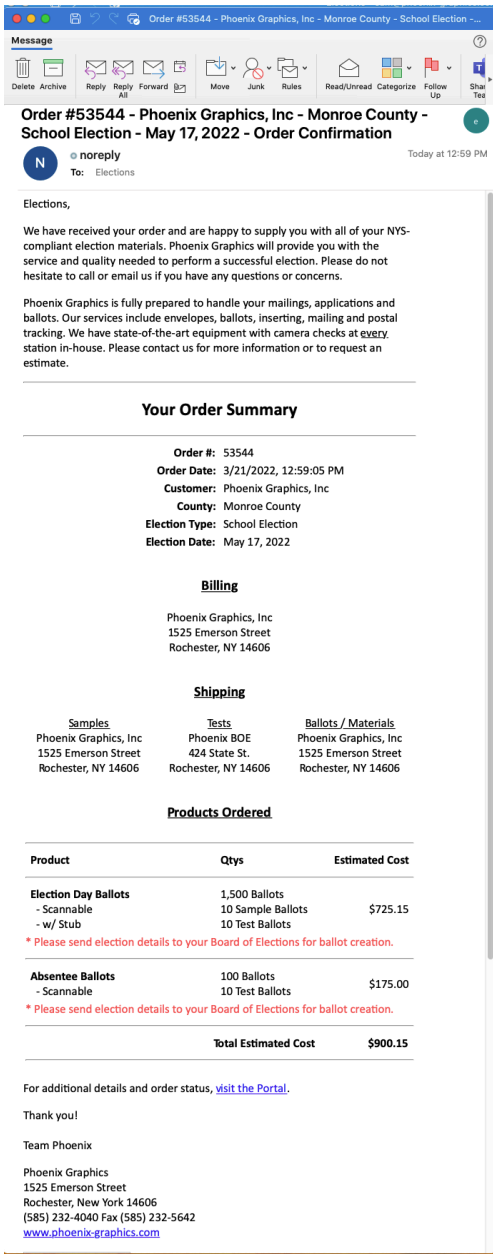